# Nexus 7000 F2 Module ELAM Procedure Ī

# Sommario

Introduzione **Topologia** Determinare il motore di inoltro in ingresso Configurazione del trigger Avvia l'acquisizione Interpreta i risultati Ulteriore verifica

# Introduzione

Questo documento descrive i passaggi utilizzati per eseguire un ELAM su un modulo Cisco Nexus 7000 (N7K) F2, spiega gli output più rilevanti e come interpretare i risultati.

Suggerimento: Fare riferimento al documento [ELAM Overview](//www.cisco.com/en/US/products/hw/routers/ps332/products_tech_note09186a0080c1e25a.shtml) per una panoramica su FI AM.

## Topologia

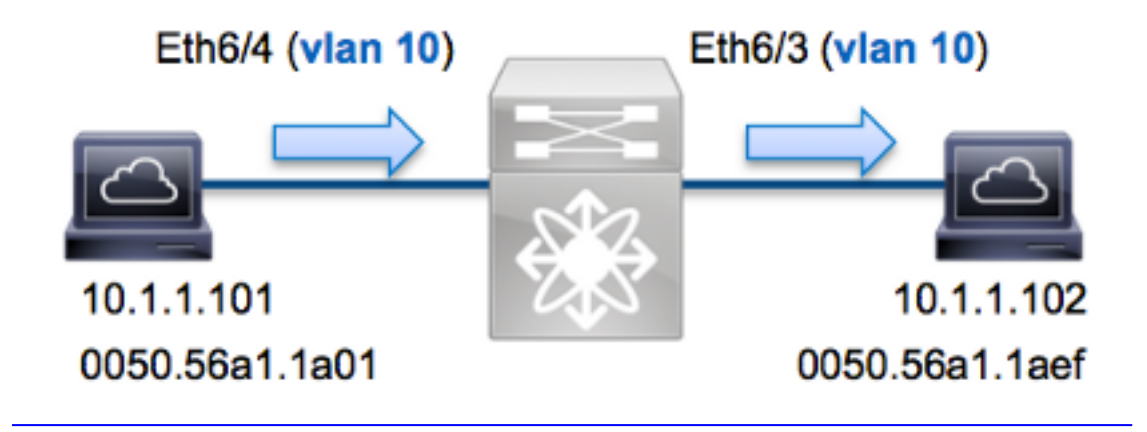

Nell'esempio, un host sulla VLAN 10 (10.1.1.101 con indirizzo MAC 0050.56a1.1a01), la porta Eth6/4 invia una richiesta ICMP (Internet Control Message Protocol) a un host sulla VLAN 10 (10.1.1.102 con indirizzo MAC 0050.56a1.1aef), la porta Eth6/3. Per acquisire questo singolo frame, viene utilizzato ELAM da 0.1.1.101 a 10.1.1.102. È importante ricordare che ELAM consente di acquisire solo un singolo frame.

Per eseguire un ELAM sulla N7K, è necessario prima connettersi al modulo appropriato (è

necessario avere il privilegio di amministratore di rete):

```
N7K# attach module 6
Attaching to module 6 ...
To exit type 'exit', to abort type '$.'
module-6#
```
#### Determinare il motore di inoltro in ingresso

Èprevisto che il traffico entri nello switch sulla porta Eth6/4. Quando si controllano i moduli nel sistema, si osserverà che il modulo 6 è un modulo F2. È importante ricordare che la N7K è completamente distribuita e che i moduli, non il supervisore, prendono le decisioni di inoltro per il traffico della corsia dati.

N7K# **show module 6** Mod Ports Module-Type Model Model Status --- ----- --------------------------- ------------------ ------- 6 48 1/10 Gbps Ethernet Module **N7K-F248XP-25E** ok Per i moduli F2, eseguire l'ELAM sul Layer 2 (L2) Forwarding Engine (FE) con il nome in codice interno Clipper. Il bus di dati L2 FE (DBUS) contiene le informazioni di intestazione originali prima delle ricerche L2 e Layer 3 (L3), mentre il bus di risultati (RBUS) contiene i risultati dopo entrambe le ricerche L3 e L2.

L'N7K F2 ha 12 FE per modulo, quindi è necessario determinare l'ASIC Clipper utilizzato per l'FE sulla porta Eth6/4. Immettere questo comando per verificare:

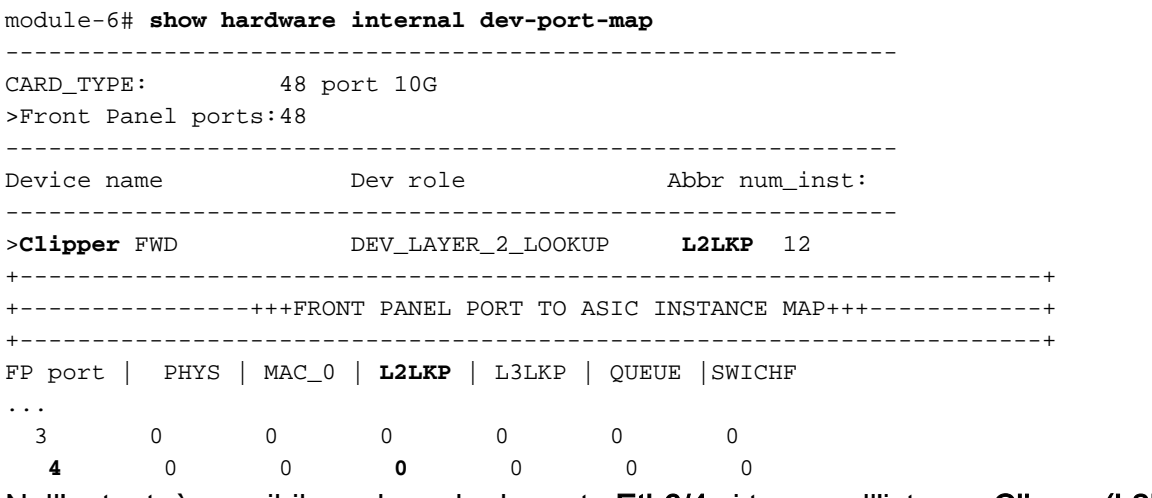

Nell'output, è possibile vedere che la porta Eth6/4 si trova sull'istanza Clipper (L2LKP) 0.

module-6# **elam asic clipper instance 0** module-6(clipper-elam)# **layer2** module-6(clipper-l2-elam)#

### Configurazione del trigger

L'ASIC Clipper supporta i trigger ELAM per più tipi di frame. Il trigger ELAM deve essere allineato al tipo di frame. Se il frame è un frame IPv4, il trigger deve essere anche IPv4. Un frame IPv4 non viene acquisito con un altro trigger. La stessa logica si applica a IPv6.

Clipper ASIC supporta i seguenti tipi di frame:

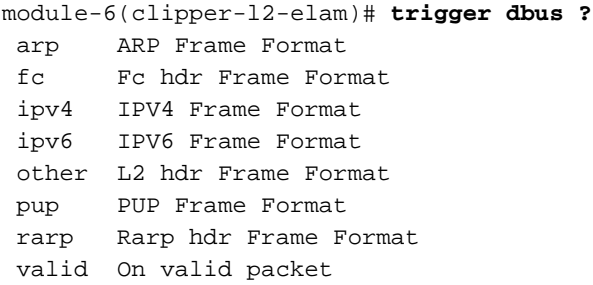

Con Nexus Operating Systems (NX-OS), è possibile utilizzare il punto interrogativo per separare il trigger ELAM. Sono disponibili diverse opzioni per ELAM sul modulo F2:

```
module-6(clipper-l2-elam)# trigger dbus ipv4 ingress if ?
<CR destination-ipv4-address destination ipv4 address
 destination-mac-address Inner destination mac address
source-index Source index
source-ipv4-address source ipv4 address
 source-mac-address Inner source mac address
vlan Vlan
A + C?
```
Nell'esempio, il frame viene acquisito in base agli indirizzi IPv4 di origine e di destinazione, quindi vengono specificati solo i valori specificati.

Clipper richiede l'impostazione di trigger per DBUS e RBUS. Questa opzione è diversa dai moduli della serie M, in quanto non è necessario specificare un'istanza di Packet Buffer (PB). Ciò semplifica il trigger RBUS.

Di seguito è riportato il trigger DBUS:

```
module-6(clipper-l2-elam)# trigger dbus ipv4 ingress if source-ipv4-address
   10.1.1.101 destination-ipv4-address 10.1.1.102
Di seguito è riportato il trigger RBUS:
```
module-6(clipper-l2-elam)# **trigger rbus ingress if trig**

### Avvia l'acquisizione

Dopo aver selezionato la FE in entrata e configurato il trigger, è possibile avviare l'acquisizione:

module-6(clipper-l2-elam)# **start** Per controllare lo stato dell'ELAM, immettere il comando status: L2 DBUS **Armed** ELAM instance 0: L2 RBUS Configuration: trigger rbus ingress if trig L2 RBUS **Armed** Quando il frame che corrisponde al trigger viene ricevuto dal FE, lo stato ELAM viene visualizzato come Triggered:

module-6(clipper-l2-elam)# **status** ELAM instance 0: L2 DBUS Configuration: trigger dbus **ipv4** ingress if  **source-ipv4-address 10.1.1.101 destination-ipv4-address 10.1.1.102** L2 DBUS **Triggered** ELAM instance 0: L2 RBUS Configuration: trigger rbus ingress if trig L2 RBUS **Triggered**

## Interpreta i risultati

Per visualizzare i risultati ELAM, immettere i comandi show dbus e show rbus. Di seguito è riportato l'estratto dei dati ELAM più importante per questo esempio (alcuni output sono omessi):

module-6(clipper-l2-elam)# **show dbus** -------------------------------------------------------------------- L2 DBUS CONTENT - IPV4 PACKET -------------------------------------------------------------------- ... **vlan : 0xa** destination-index : 0x0 source-index : 0x3 bundle-port : 0x0 sequence-number :  $0x3f$  vl :  $0x0$ ... source-ipv4-address: **10.1.1.101** destination-ipv4-address: **10.1.1.102** destination-mac-address: **0050.56a1.1aef** source-mac-address: **0050.56a1.1a01** module-6(clipper-l2-elam)# **show rbus** -------------------------------------------------------------------- L2 RBUS INGRESS CONTENT ------------------------------------------------------------------- l2-rbus-trigger : 0x1 sequence-number : 0x3f **di-ltl-index : 0x2** l3-multicast-di : 0x0 **source-index : 0x3 vlan-id : 0xa**

Con i dati DBUS, è possibile verificare che il frame venga ricevuto sulla VLAN 10 (vlan: 0xa) con un indirizzo MAC di origine di 0050.56a1.1a01 e un indirizzo MAC di destinazione di 0050.56a1.1aef. Inoltre, questo è un frame IPv4 che ha origine da 10.1.1.101 e è destinato a 10.1.1.102.

Suggerimento: Sono disponibili diversi altri campi utili non inclusi in questo output, ad esempio il valore TOS (Type of Service), i flag IP, la lunghezza IP e la lunghezza del frame  $L2$ .

Per verificare su quale porta viene ricevuto il frame, immettere il comando **SRC** INDEX (la logica di destinazione locale (LTL) di origine). Immettere questo comando per eseguire il mapping di una LTL a una porta o a un gruppo di porte per la scheda N7K:

N7K# **show system internal pixm info ltl 0x3** Type LTL ---------------------------------

#### **PHY\_PORT Eth6/4**

L'output mostra che un indice di origine di 0x3 è mappato alla porta Eth6/4. Ciò conferma che il frame viene ricevuto sulla porta Eth6/4.

Con i dati RBUS, è possibile verificare che il frame sia attivato sulla VLAN 10 (vlan-id: 0xa). Inoltre, è possibile confermare la porta in uscita dall'indice di-ltl (LTL di destinazione):

N7K# **show system internal pixm info ltl 0x2** Type LTL ---------------------------------

**PHY\_PORT Eth6/3**

L'output mostra che un indice di-ltl di 0x2 è mappato alla porta Eth6/3. Ciò conferma che il frame è stato commutato dalla porta Eth6/3.

#### Ulteriore verifica

Per verificare in che modo lo switch alloca il pool LTL, immettere il comando show system internal pixm info ltl-region. L'output di questo comando è utile per comprendere lo scopo di una LTL se non corrisponde a una porta fisica. Un buon esempio è un Drop LTL:

N7K# **show system internal pixm info ltl 0x11a0** 0x11a0 is not configured

N7K# **show system internal pixm info ltl-region**

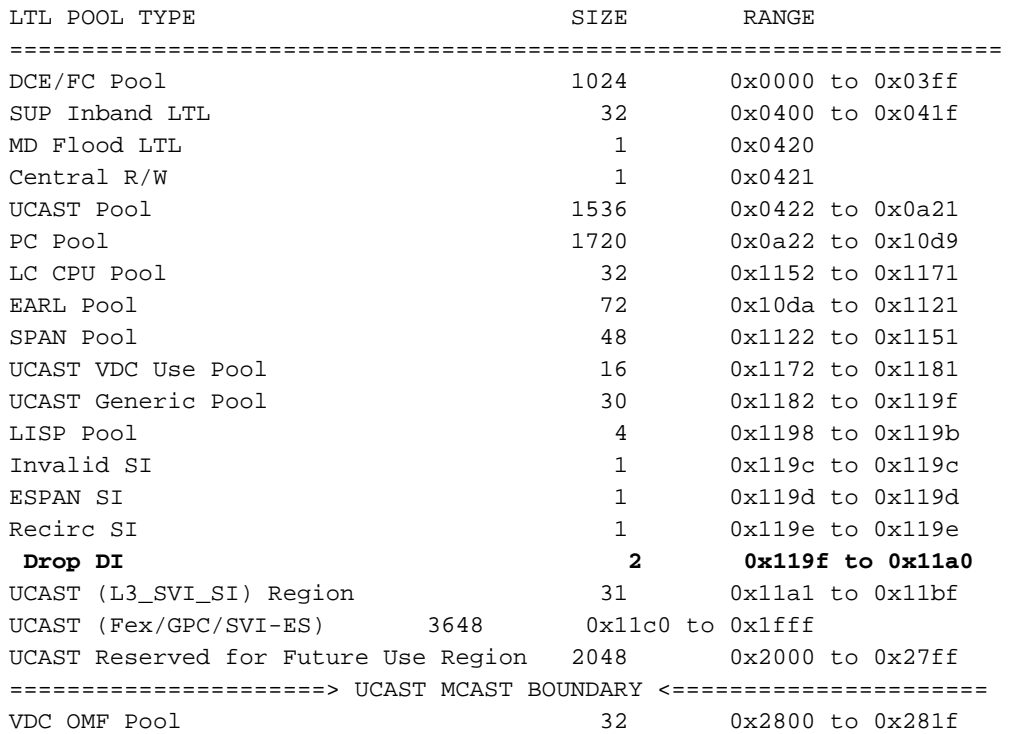